# **EG 网关网口 MC 连接三菱 5UPLC**

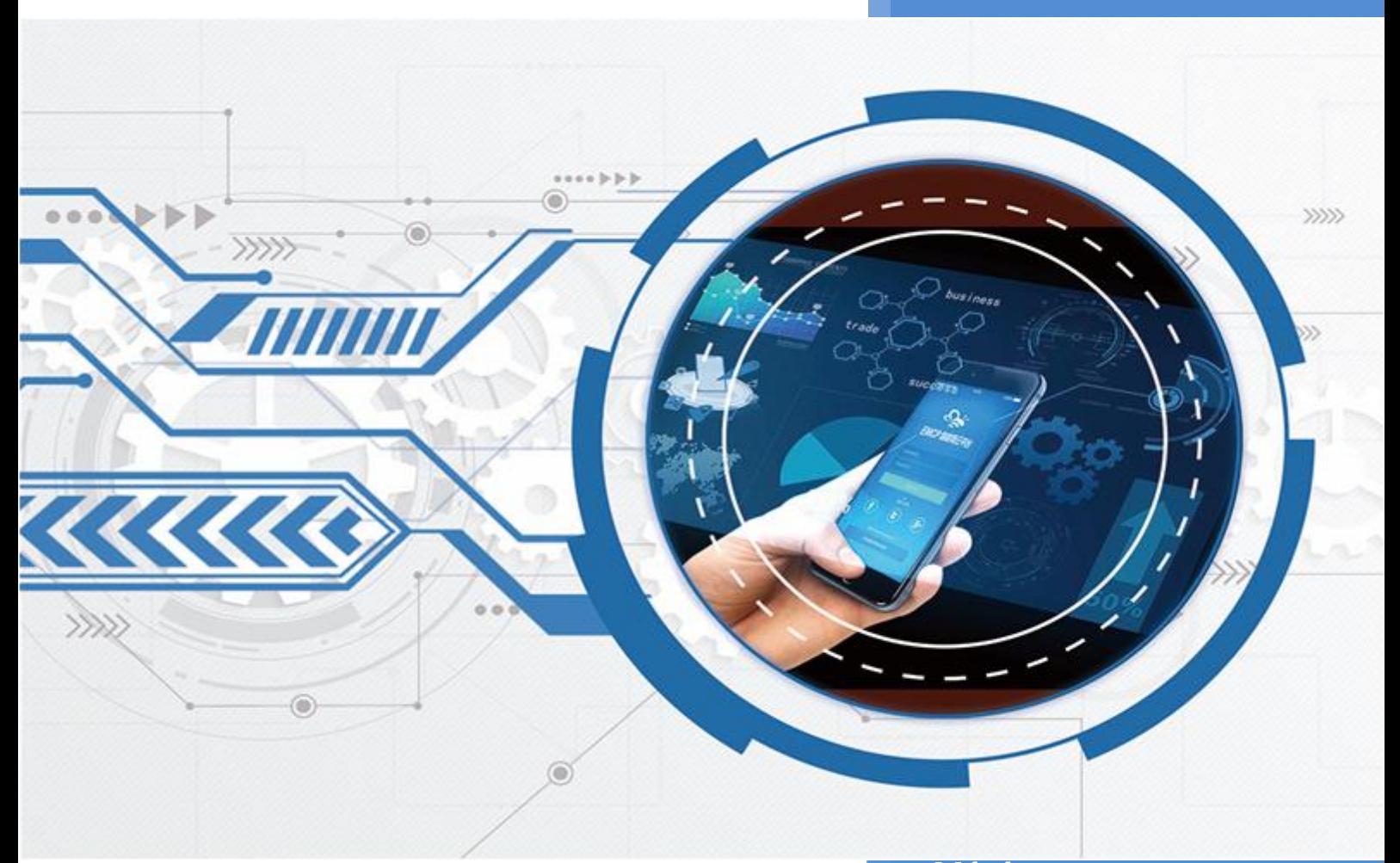

**V1.1 河北蓝蜂信息科技有限公司 2022-09-23**

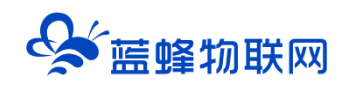

# EG 网关网口连接三菱 PLC

# 目录

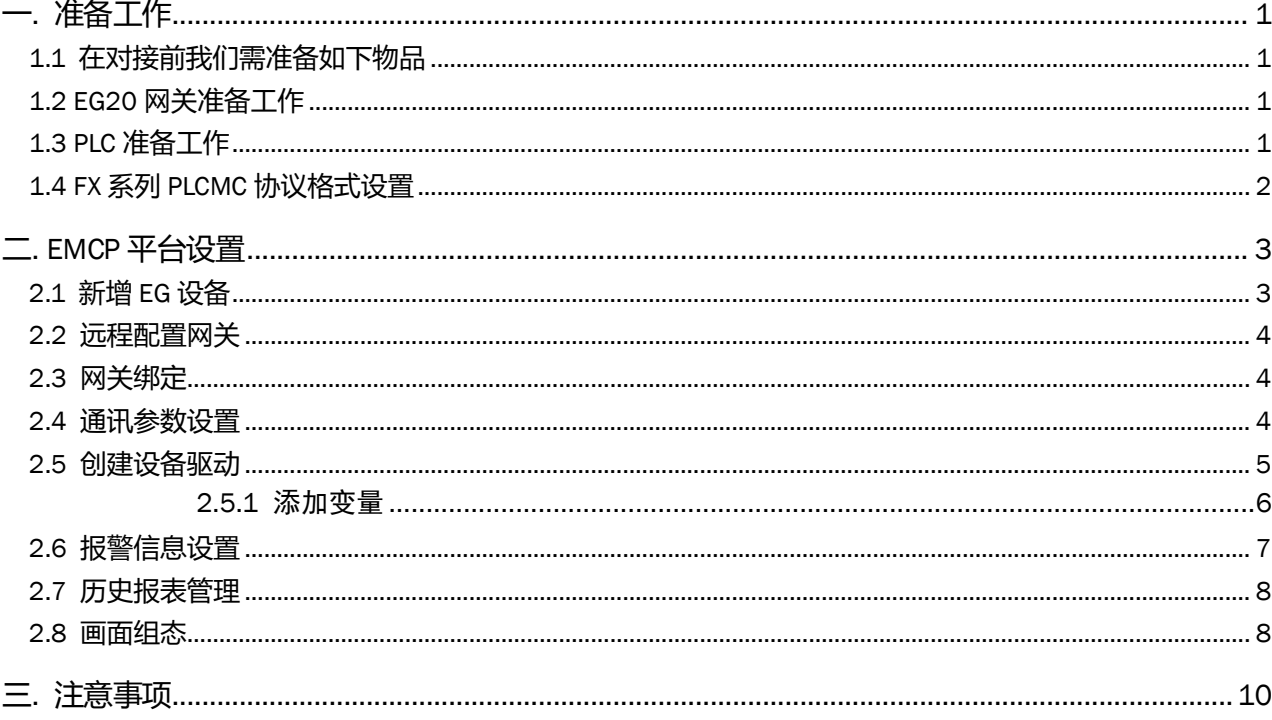

# 蓝蜂物联网

前言:三菱 PLC 广泛应于工业控制领域,是一款性能高、稳定性强的 PLC 设备。此文档将介绍如何使 用 EG 系列网关通过网口连接三菱 PLC, 并添加到 EMCP 物联网云平台, 实现电脑 Web 页面、手机 APP 和微信对三菱 PLC 的远程监控和控制。以下主要以三菱 FX5UPLC 为例。

## <span id="page-2-0"></span>**一. 准备工作**

#### <span id="page-2-1"></span>**1.1 在对接前我们需准备如下物品**

- 1) 三菱 PLC 一台, 和一根网线。
- 2) 河北蓝蜂科技的 EG20 网关一台,天线和电源适配器(以下用 EG20 作为实例)。
- 3) SIM 卡一张,有流量,大卡(移动,联通或者电信卡)。
- 4) 联网电脑一台(WinXP/Win7/Win8/Win10 操作系统)。
- 5) 电工工具、导线若干。

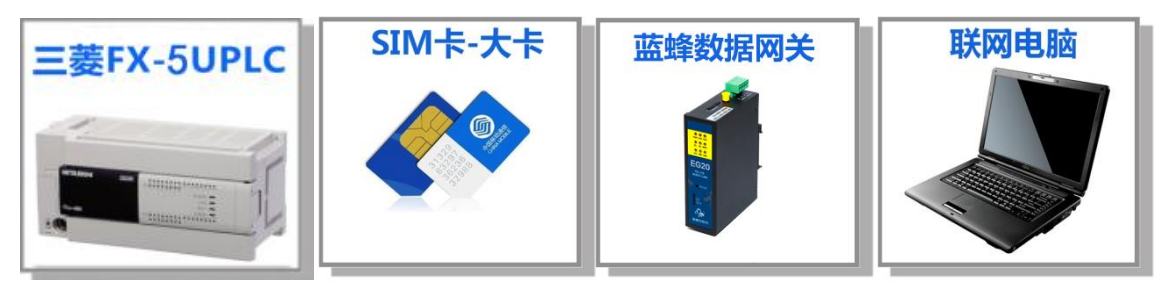

### <span id="page-2-2"></span>**1.2 EG20 网关准备工作**

网关相关技术参数与使用说明,可参考《EG20 用户使用手册》。

- 1、保证网关可以正常联网,可通过 4G 卡(移动/联通/电信流量卡,大卡)联网(需接上随网关附带 的天线)或通过网线联网(需将路由器出来的网线接到网关的 WAN 口);
- 2、网关接 12V 或 24V 直流电源, 上电。<mark>(注意, 电源正负极不要接反)。</mark>

#### <span id="page-2-3"></span>**1.3 PLC 准备工作**

PLC 连接电源(注意电源是 24VDC 还是 220VAC), 将 PLC 的网口和 EG20 网口连接到一起。以国 产 FX5UPLC 为例。

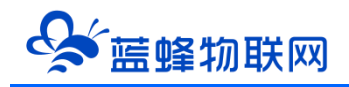

# <span id="page-3-0"></span>**1.4 FX 系列 PLCMC 协议格式设置**

找到参数→FX5UCPU→模块参数→以太网端口,在此界面设置 IP 地址。

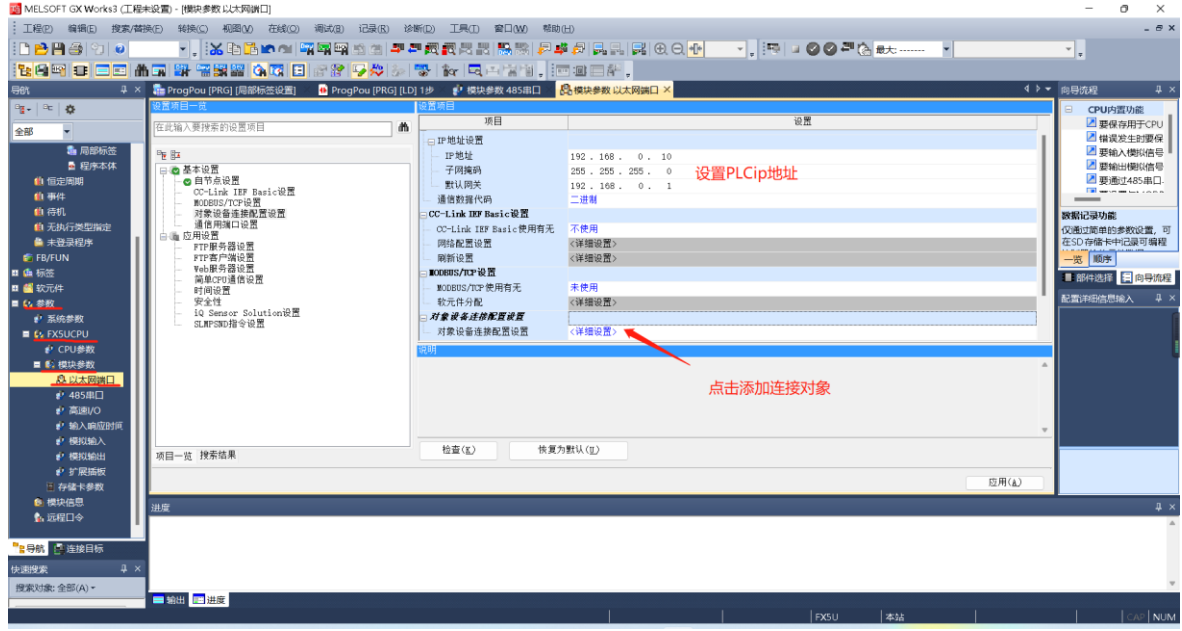

添加一个 SLMP 连接设备,协议选择 TCP 协议。

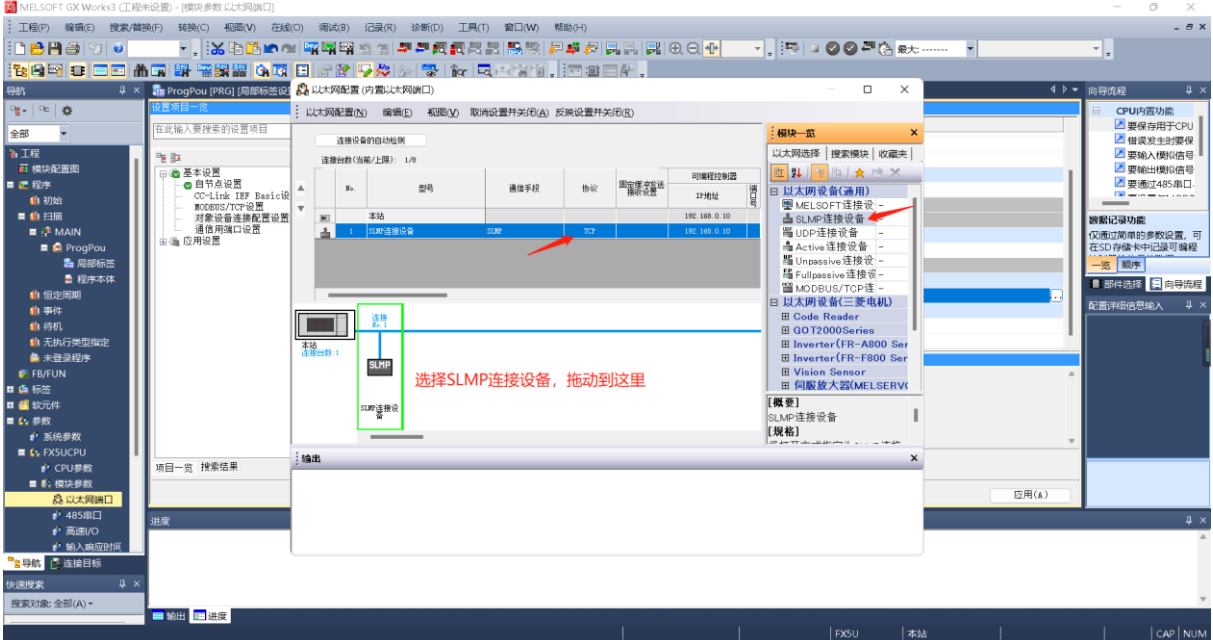

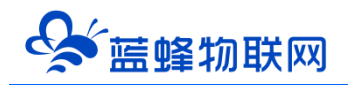

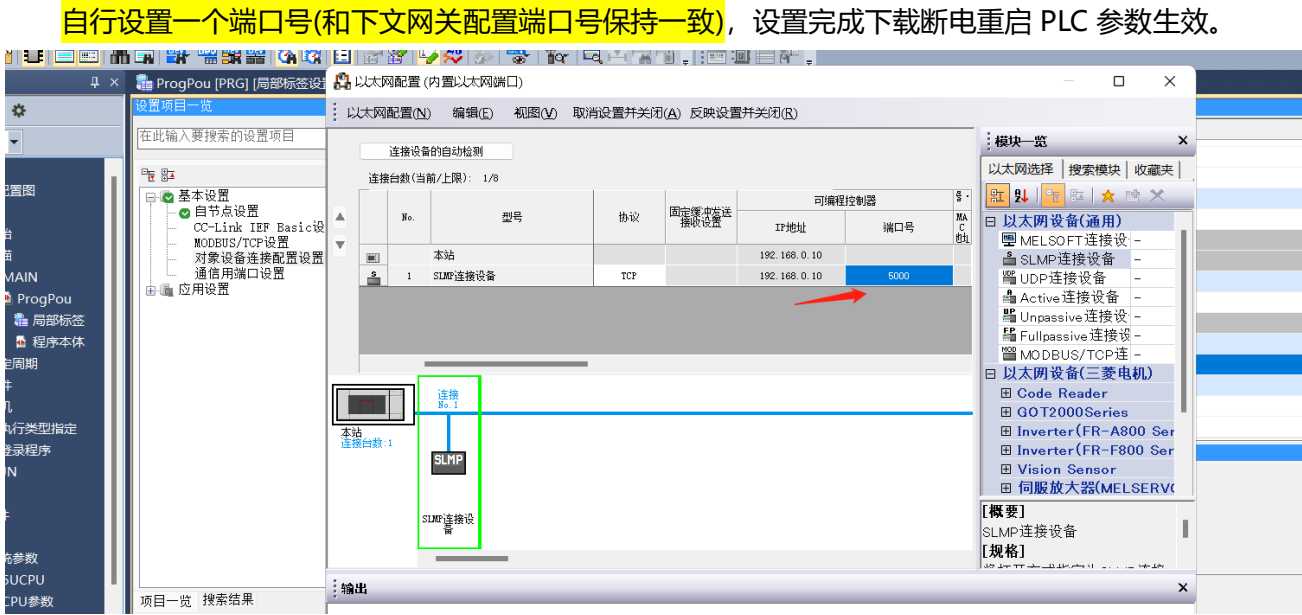

## <span id="page-4-0"></span>**二. EMCP 平台设置**

用管理员账号登录 EMCP 平台 [www.lfemcp.com](http://www.lfemcp.com/) (建议使用 360 浏览器极速模式、谷歌浏览器 (Google Chrome)或者支持 Chromium 内核的浏览器),对 EMCP 云平台进行设置。具体操作参照《EMCP 物联网云平台用户手册》。登录 EMCP 后首先进入设备列表显示页面, 因为我们未创建任何设备, 所以是 一个空页面,我们需要按照以下步骤进行操作。

#### <span id="page-4-1"></span>**2.1 新增 EG 设备**

步骤:点击【后台管理】(只有管理账号才有此权限)→【设备中心】→【EG 设备管理】→【+新增】 → 填写设备信息→点击【保存】。其中,【设备名称】必填,其余选项均可选填。

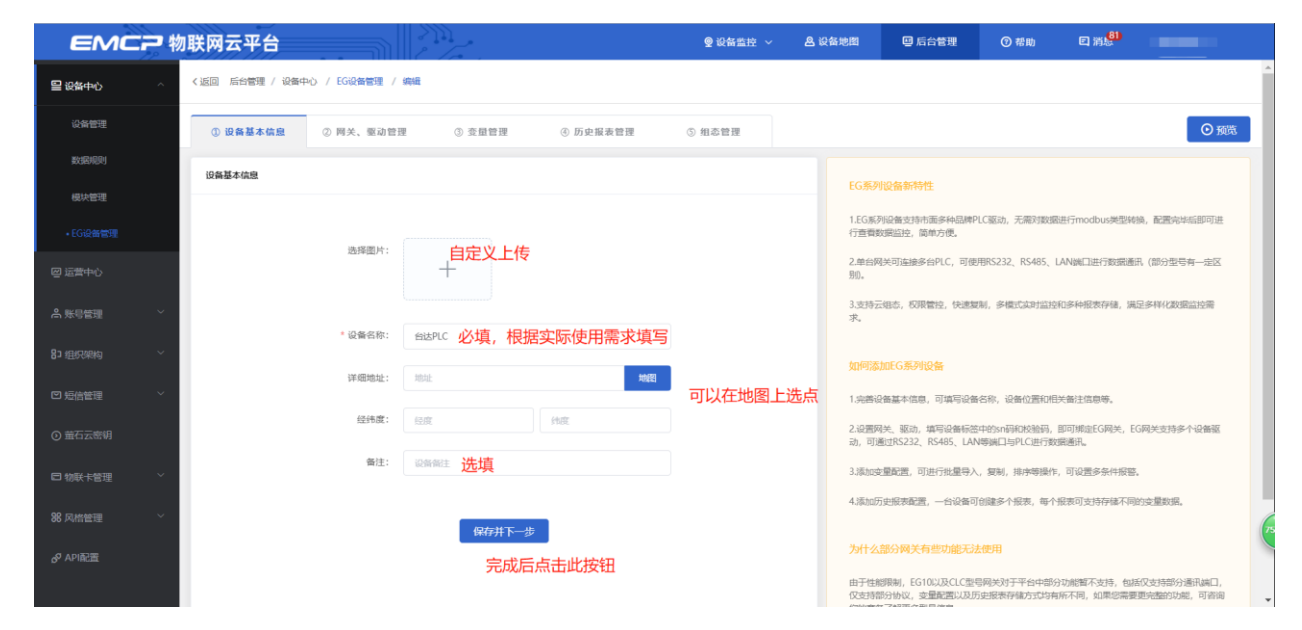

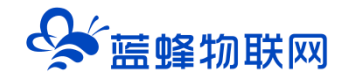

#### <span id="page-5-0"></span>**2.2 远程配置网关**

EG 设备管理网关配置中最主要两个地方需要配置,一是配置网口通讯参数,二是创建三菱协议驱动, 下面分步骤对此功能进行讲解。

#### <span id="page-5-1"></span>**2.3 网关绑定**

步骤:点击【保存并下一步】后进入【②:网关、仪表管理】,填写【SN 编号】和【验证码】→【保 存并下一步】。

SN 和验证码在网关的机壳标签上, SN 为 12 位纯阿拉伯数字, 验证码为 6 位英文字母, 【备注】可 以根据需求填写,编辑完成后点击【保存并下一步】。

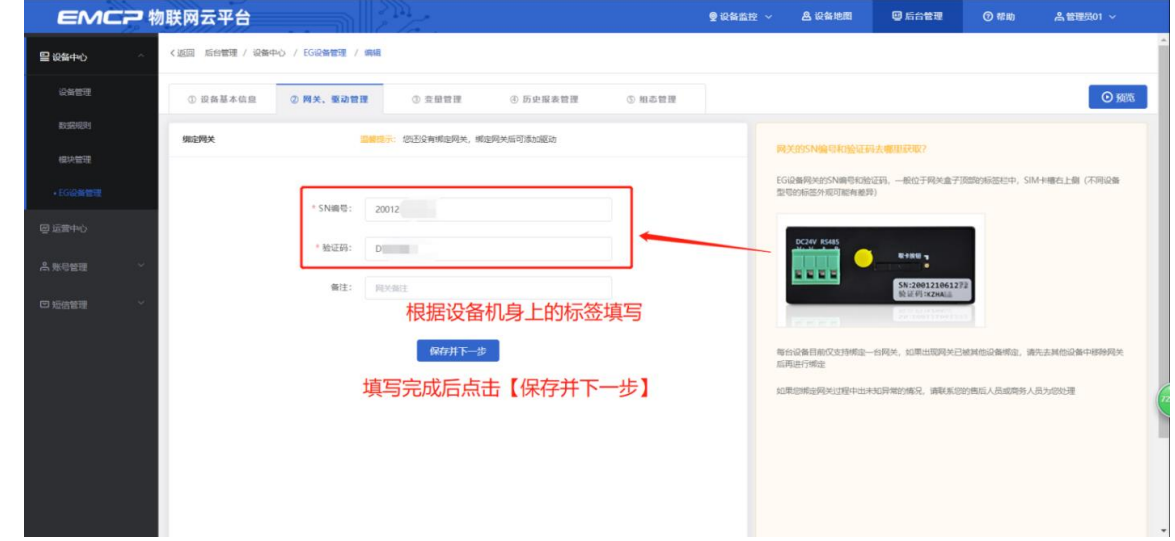

此时在"网关基本信息中"可以看到绑定的网关是否连接到平台(成功登录平台可以看到"在线"绿 色字样,如果不成功则显示"离线"灰色字样,此时请检查网络或网络信号)。

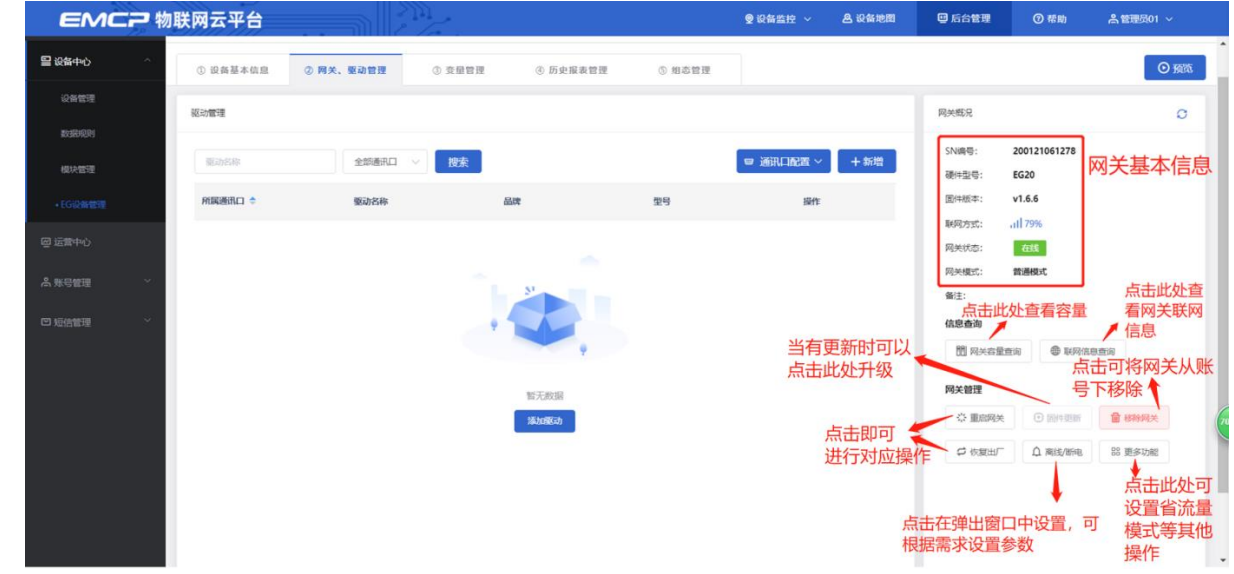

#### <span id="page-5-2"></span>**2.4 通讯参数设置**

我们需要用 LAN 口跟设备进行通讯, 所以我们要设置 LAN 的通讯参数。步骤: 点击【通讯口配置】

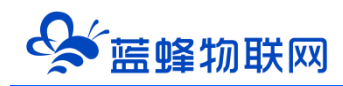

→选择【LAN 配置】在弹出窗口中设置通讯参数→点击【保存】。(本文以 192.168.0.10 为例)

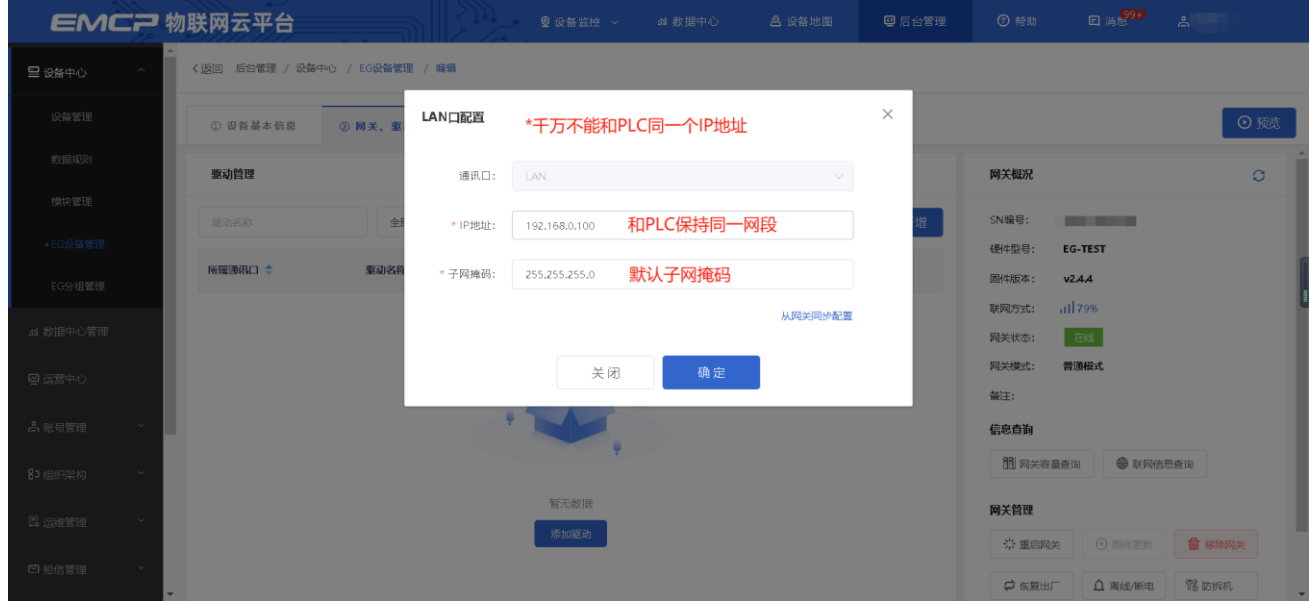

#### <span id="page-6-0"></span>**2.5 创建设备驱动**

在通讯参数设置完成后,点击界面中央的【添加驱动】→填写设备驱动信息→【保存】。或者点击【+ 新增】也可以进行添加驱动的操作。

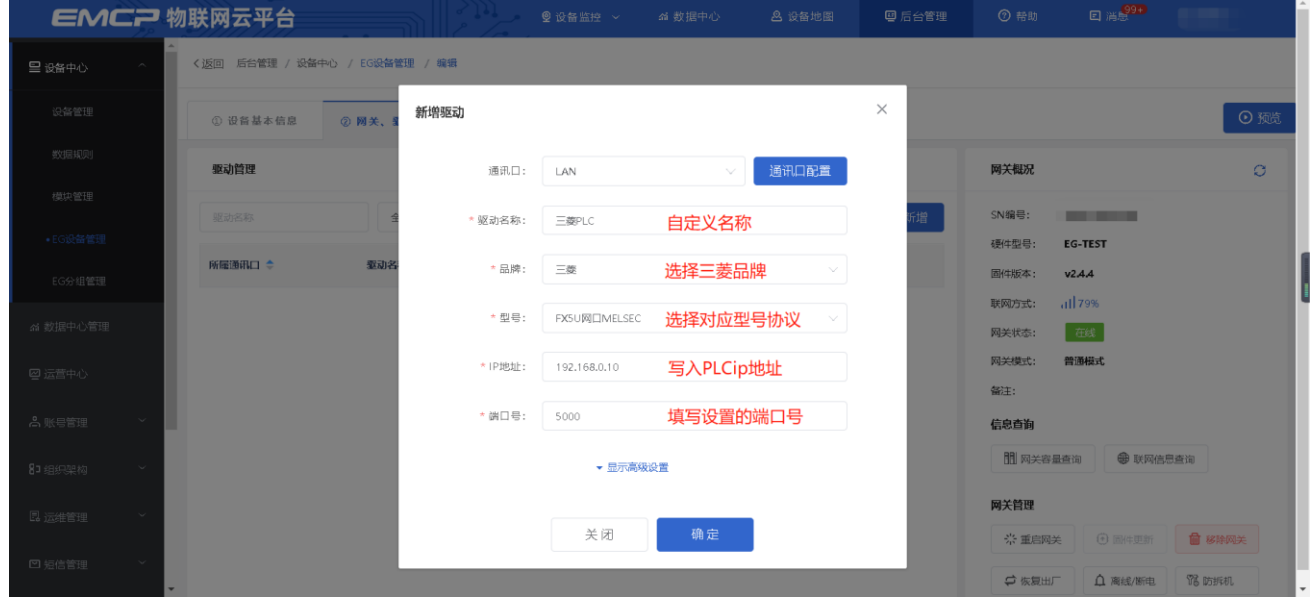

#### **基本配置介绍:**

【通讯口】:在下拉选项中选择 LAN。

【通讯口配置】:此按钮可设置通讯口参数,和之前的步骤设置相同,如果之前设置过,则不需要再 次点击此项。

【驱动名称】:必填项,自定义即可

【品牌】:必填项,选择"三菱"

【型号】: 必填项, 选择"FX5U 网口 MELSEC"。<mark>本例为 FX5UPLC。</mark>

【IP 地址】:必填项,填写下位机 PLC 的 IP 地址。

【端口号】: 必填项,填写下位机 PLC 设置的端口号。

#### **高级配置介绍:**

【最小采集时间】:是网关采集设备数据的时间间隔,单位:ms。如设置 1000ms,即网关 1s 采集 一次设备数据。

【通讯等待时间】:网关接收通讯数据等待时间。可根据需要进行调整,默认 1000ms。

【16 位整型】、【32 位整型】、【32 位浮点型】:是指对应数据类型的解码顺序。如果厂家给的表 格没有标明,建议不要进行修改,<mark>直接选择默认即可。</mark>

【分块采集方式】:0— 按最大长度分块:采集分块按最大块长处理, 对地址不连续但地址相近的多个 分块,分为一块一次性读取,以优化采集效率;1— 按连续地址分块:采集分块按地址连续性处理,对地址不连 续的多个分块, 每次只采集连续地址,不做优化处理。<mark>直接选择默认即可。</mark>

【4 区 16 位写功能码】: 写 4 区单字时功能码的选择。<mark>直接选择默认即可。</mark>

#### <span id="page-7-0"></span>**2.5.1 添加变量**

步骤:点击【③:变量管理】→【+添加变量】→填写变量信息→【保存】。

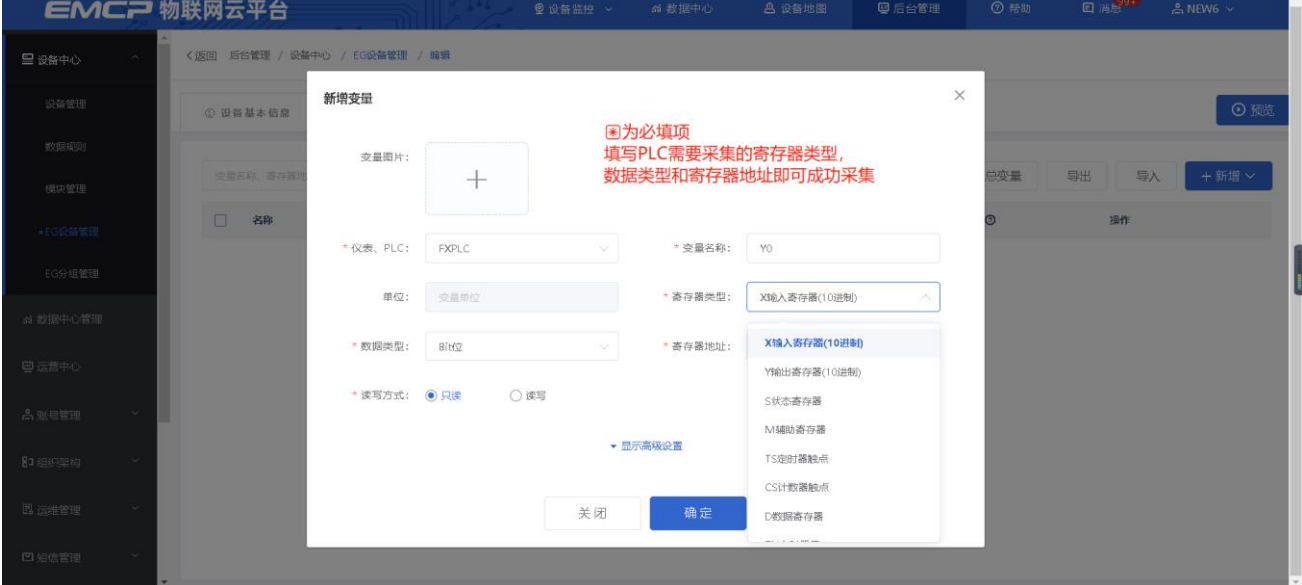

#### **变量介绍:**

【仪表、PLC】: 必填, 选择刚才创建的三菱 FX5U 即可。 【变量名称】: 必填, 自定义即可。<mark>注意不能有重复的名称。</mark> 【单位】:非必填,自定义即可。在列表展示时,变量会带上单位展示。 【寄存器类型】:必填,填写对应三菱 PLC 寄存器寄存器类型。

【寄存器地址】:必填,地址填写时不带寄存区标志符,与 PLC 实际寄存器地址一致。

【数据类型】:必填,根据实际需要选择即可。

【小数位数】: 非必填, 根据需求填写。

【死区设置】:非必填, 默认即可。根据需要填写即可。更详细的说明请参考后面"?"帮助。

【状态列表】:非必填。可将数值直接与文本映射。如值为"10",映射字段为"设备故障",则当 采集到变量的值为"10"时,会直接在设备监控和历史报表中显示"设备故障"。

【数值运算】:非必填。可将采集到的数据根据填写的公式进行计算,更详细的说明请参考后面的"?" 帮助。

【读写方式】:可根据需求自行修改该寄存器的读写方式,默认为只读。

添加完成后, 【变量管理】如下图所示, 此时可以点击【数据测试】按钮检查变量值能否采集到, 或 者值是否正确。

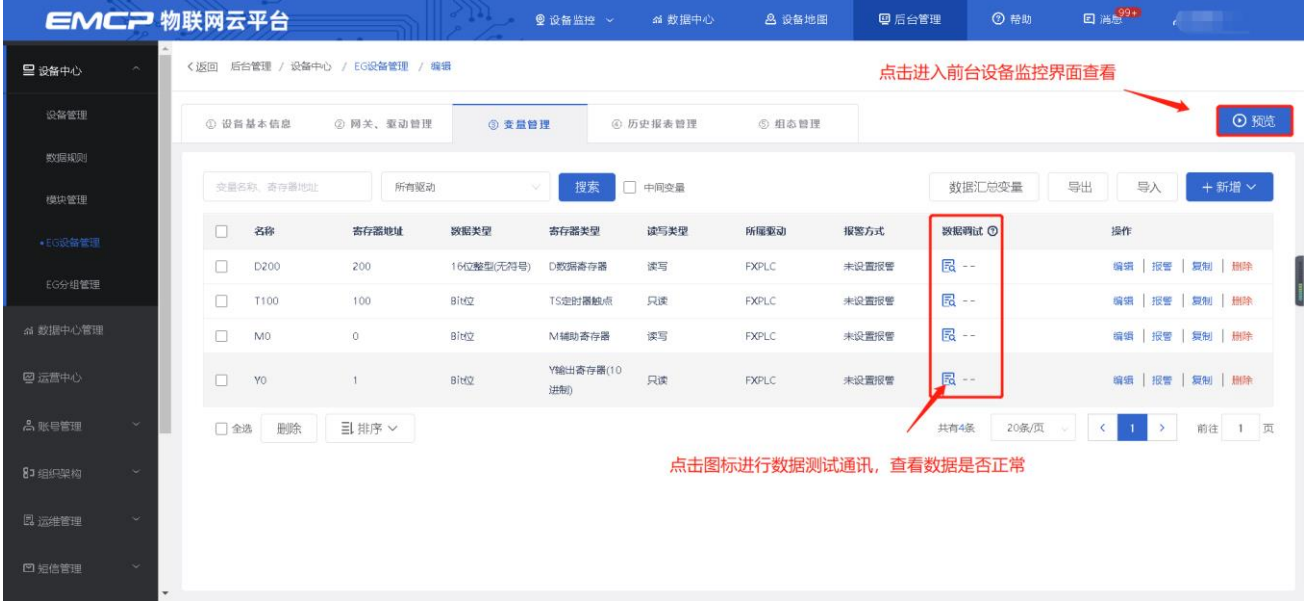

#### <span id="page-8-0"></span>**2.6 报警信息设置**

可以根据需要给变量设置报警,当产生报警时,会在电脑网页端进行报警展示,在手机 APP 和微信进 行报警推送。设置步骤:点击需要报警的变量后面的【报警】→【新增】→填写报警信息与条件→【确定】。 如下图所示:

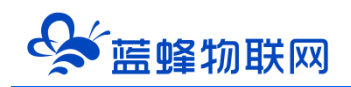

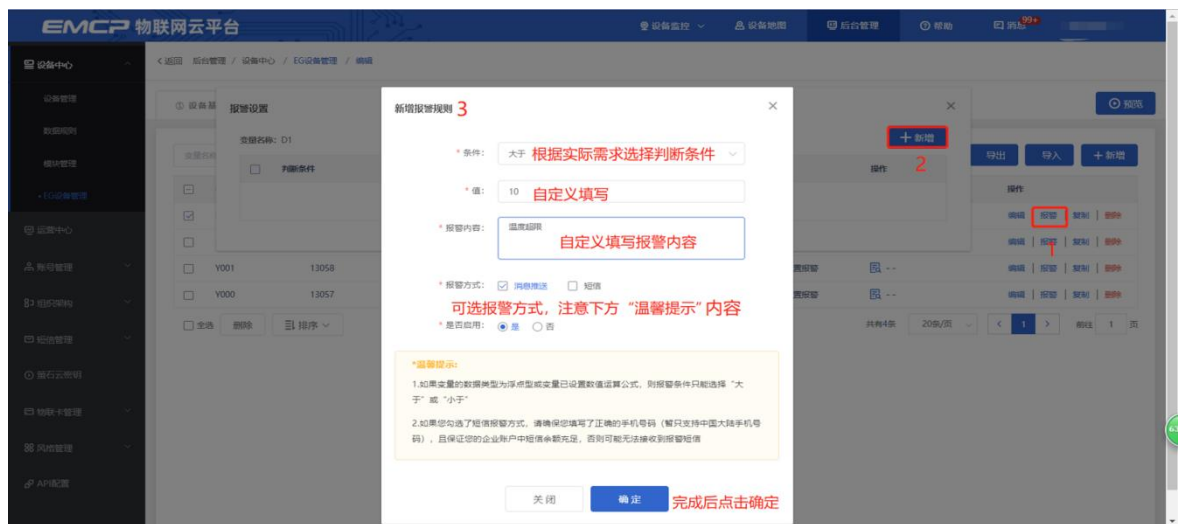

#### <span id="page-9-0"></span>**2.7 历史报表管理**

创建完变量后可以点击"④历史报表管理"根据自己的需求创建历史报表。【历史报表】可以满足不 同的应用场景下,来记录历史数据,【历史曲线】是根据报表生成的曲线,方便客户以曲线形式查看变量 变化趋势。如下图界面所示:

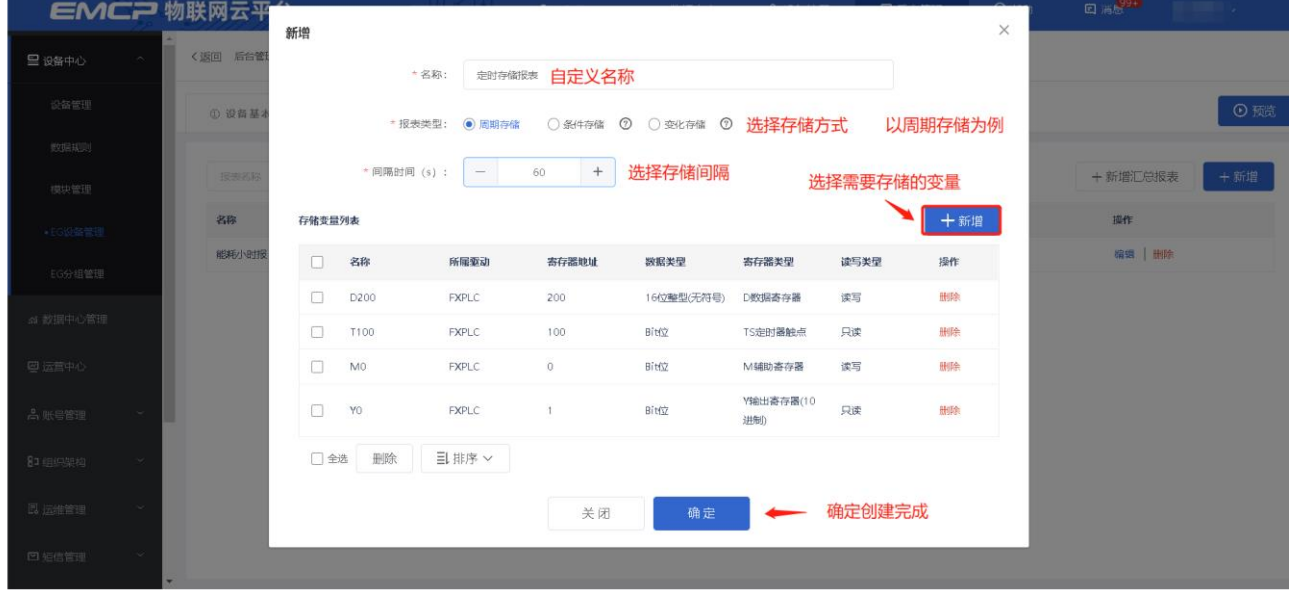

周期存储:按照固定时间间隔,定时对数据存储记录。

条件存储: 当某一变量到达一定条件, 对部分数据进行"间隔存储"或"单次存储"。

变化存储:当某一变量变化超出一定范围后(高低限),对部分数据进行单次记录(如:某一数据报 警后对关联数据进行记录)。

#### <span id="page-9-1"></span>**2.8 画面组态**

点击【⑤组态管理】即可进入组态管理界面,此处可以设置数据监控中的展示方式(组态展示或列表 展示,默认为组态展示)。可以在此处选择使用组态展示形式来展示对应数据规则。

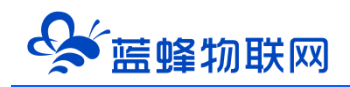

#### 如下图界面所示:

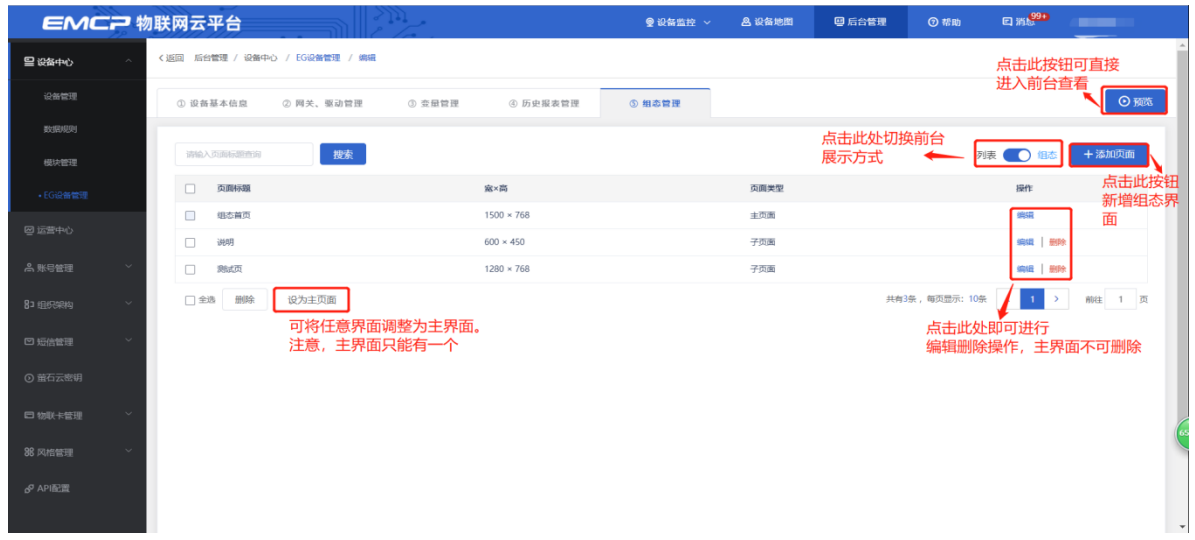

点击界面中间的组态界面列表后方的【编辑】项,进入编辑页面。通过组态编辑页面我们可以任意绘 制图片、文字、数显框、按钮、指示灯、管道、设备等控件,详细功能请参考《EG 设备组态编辑使用说明》。

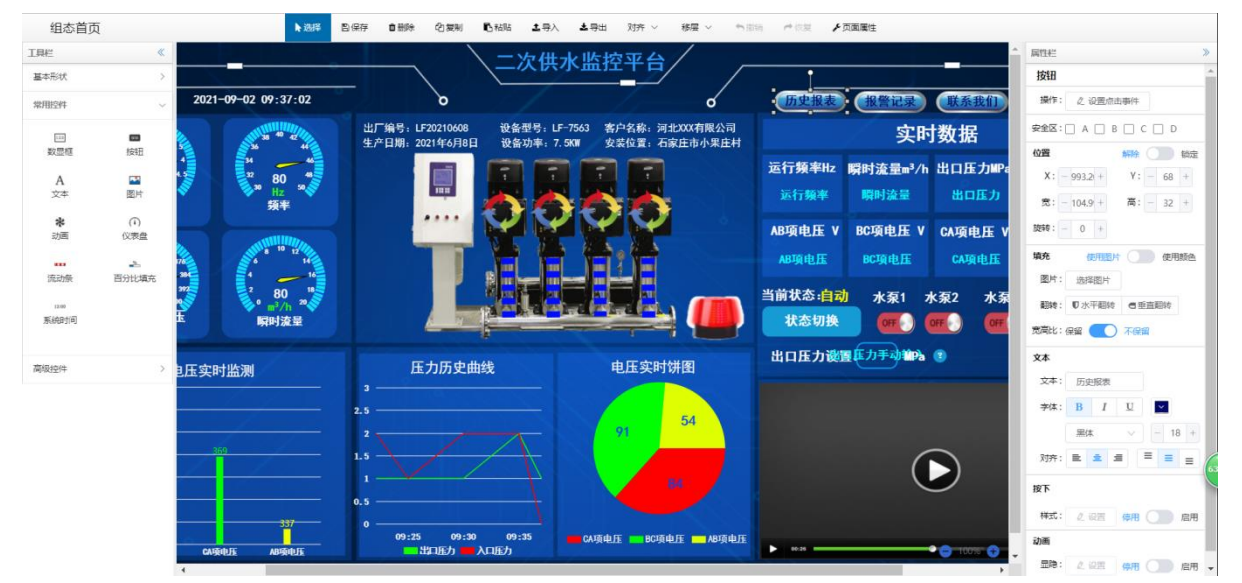

用户登录 EMCP 平台 ([www.lfemcp.com](http://www.lfemcp.com/)), 点击"三菱 PLC "设备的图片或设备名称进入 EG 设备 即可查看、修改相关数据。

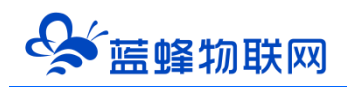

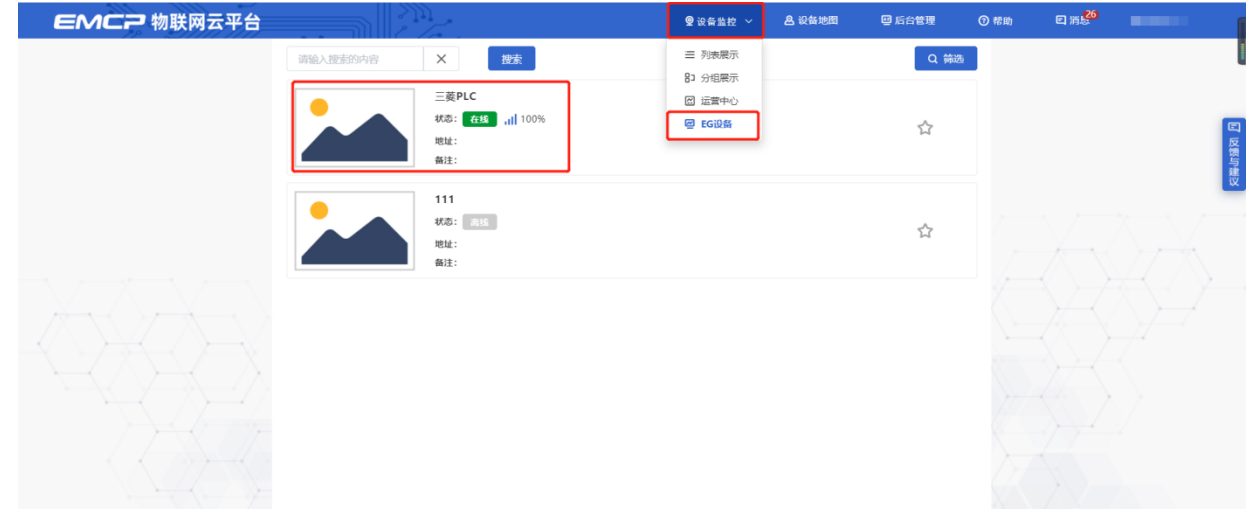

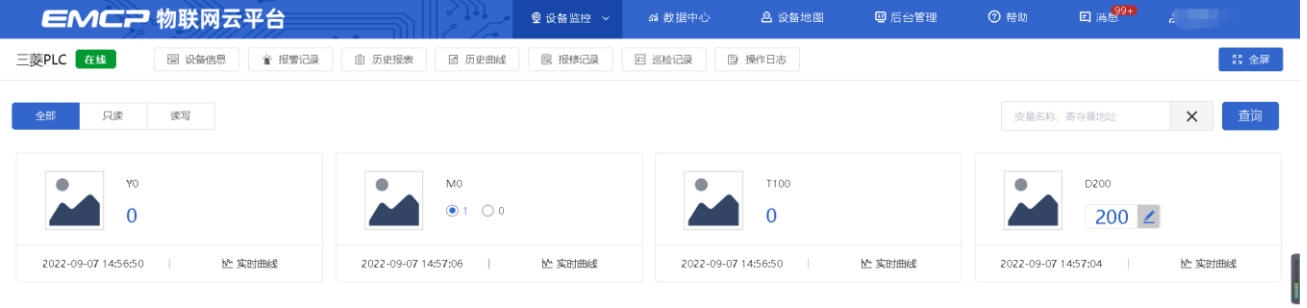

<span id="page-11-0"></span>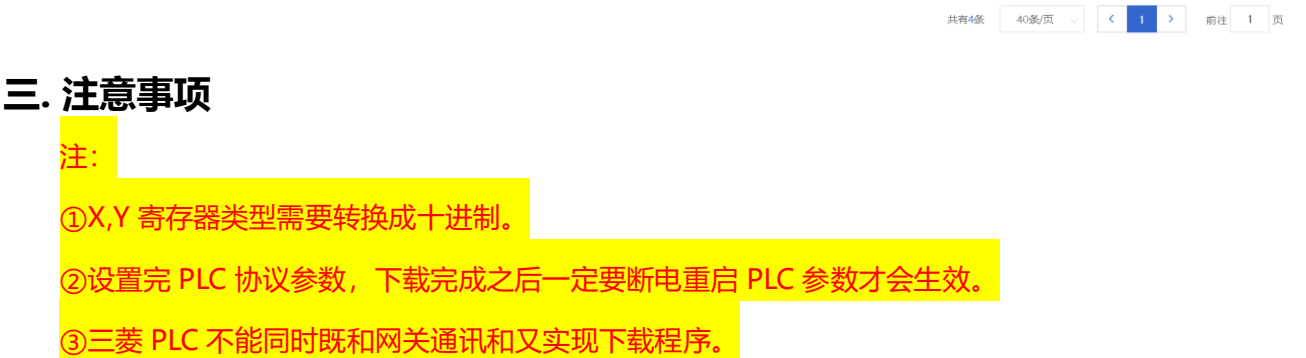

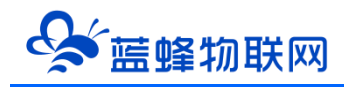

河北蓝蜂信息科技有限公司

技术支持:400-808-6168

官方网站:[www.lanfengkeji.com](http://www.lanfengkeji.com/)